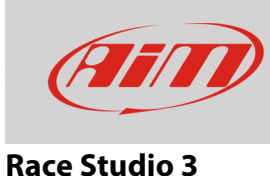

# Gestione software delle prove memorizzate nei dispositivi

## **Domanda:**

Come avviene la gestione, da parte di Race Studio 3, delle prove memorizzate nei dispositivi?

#### **Risposta:**

Una volta collegato il proprio dispositivo al PC, i dati scaricabili sono elencati nella tab Download del menu Devices (dispositivi) di Race Studio 3, come mostrato nell'immagine sotto. Per effettuare lo scarico dati, spuntare la casellina riferita a ciascuna prova e cliccare "Download" per avviare l'operazione.

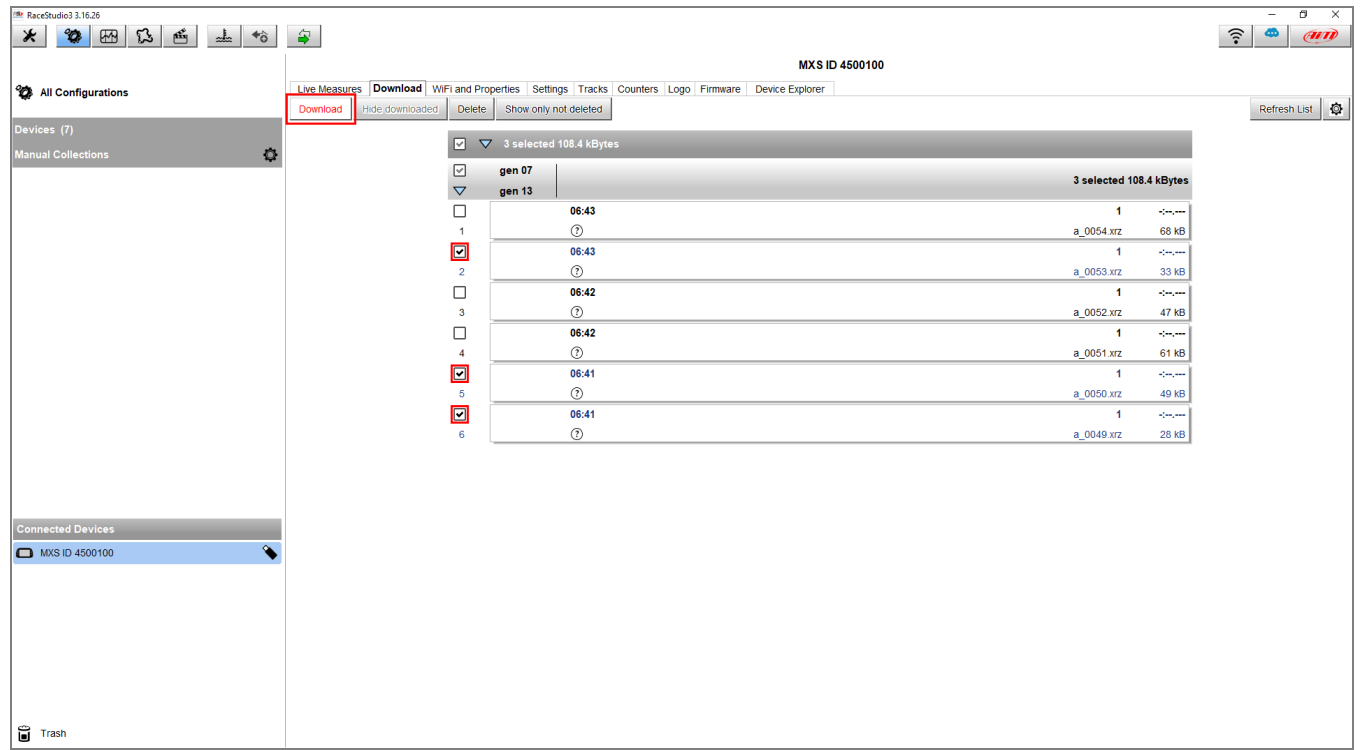

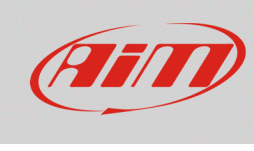

### **Download**

Una volta scaricati i dati prescelti, questi verranno nascosti nelle successive procedure di scarico dati per semplificare la visualizzazione delle nuove prove. È possibile scegliere di visualizzare nuovamente i dati in elenco mediante il tasto "Hide/Unhide Downloaded": se si sceglie di visualizzarli (tasto nel riquadro sotto), essi verranno etichettati dal software come "Already Downloaded" (già scaricati).

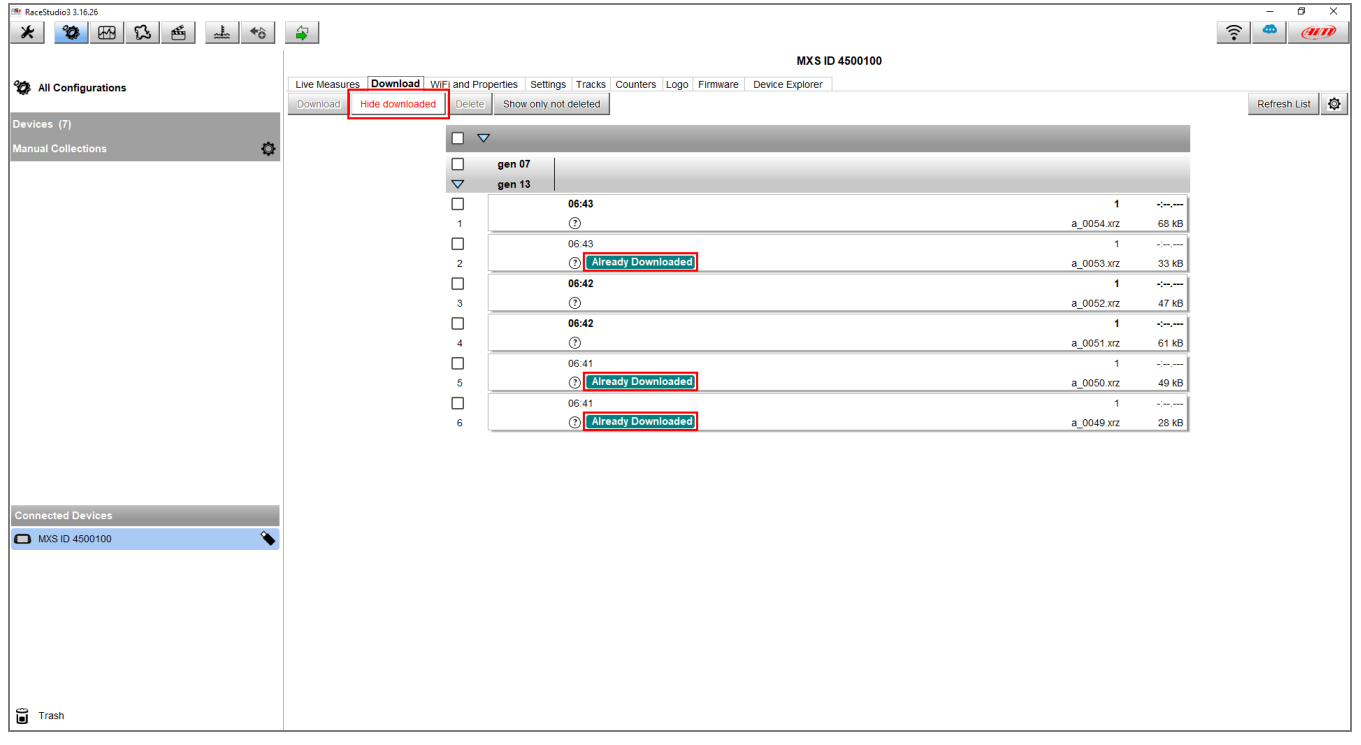

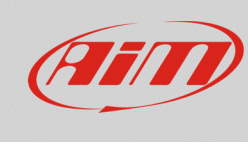

#### **Download**

I dati già scaricati possono essere cancellati: per fare ciò, selezionarli e cliccare "Delete". A loro volta, i dati cancellati possono essere mostrati o meno nella lista (tasto "Show only not / also deleted"): se si sceglie di mostrarli (tasto nel riquadro sotto), essi verranno visualizzati nella lista con l'etichetta "Deleted".

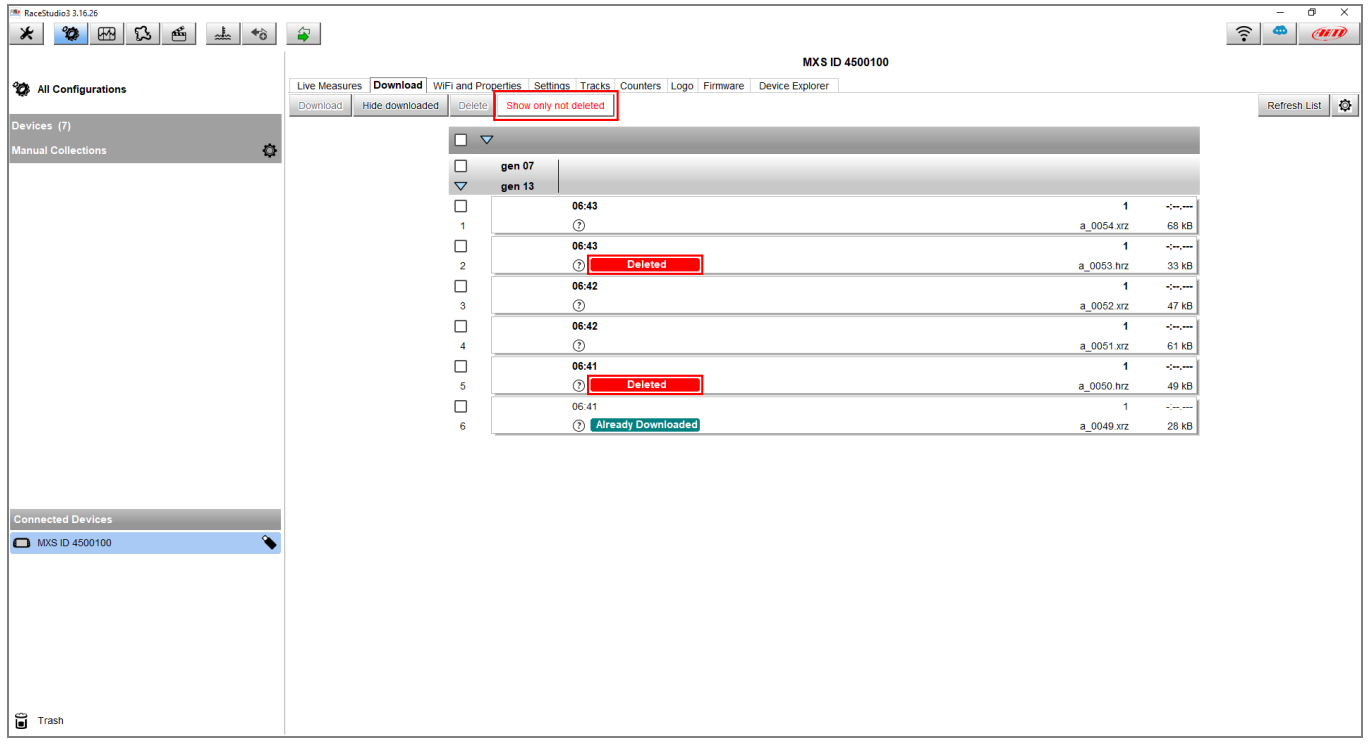

I file cancellati non vengono immediatamente eliminati dalla memoria del dispositivo: vengono mantenuti in attesa di cancellazione definitiva, ma non possono essere più recuperati. I dispositivi possono mantenere nella propria memoria fino a 50 file già cancellati.

Per maggiori dettagli riguardo le impostazioni del download da Race Studio 3, visitare la sezione FAQ -> Race Studio 3 del nostro sito web www.aim-sportline.com.